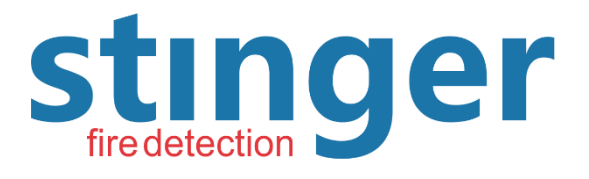

**GRUPO BSKY BRASIL** 

## Stinger Equipamentos Contra Incêndio Eireli

Rua Amazonas, 1330 - Ribeirão Preto - SP - Brasil Fone (16) 3612.1374 - 99788-4142

www.stingerfire.com.br - contato@stingerfire.com.br

# **NET-485 Instruções da placa Ethernet**

### ⚫ **Função**

Receba dados de alarme de saída do painel e transfira esses dados para um host de rede remoto.

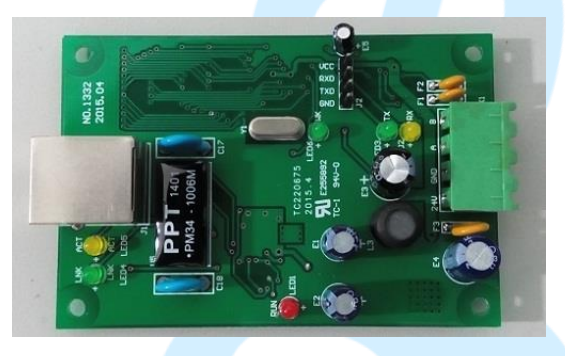

FIG.1

⚫ **Dados técnicos.**

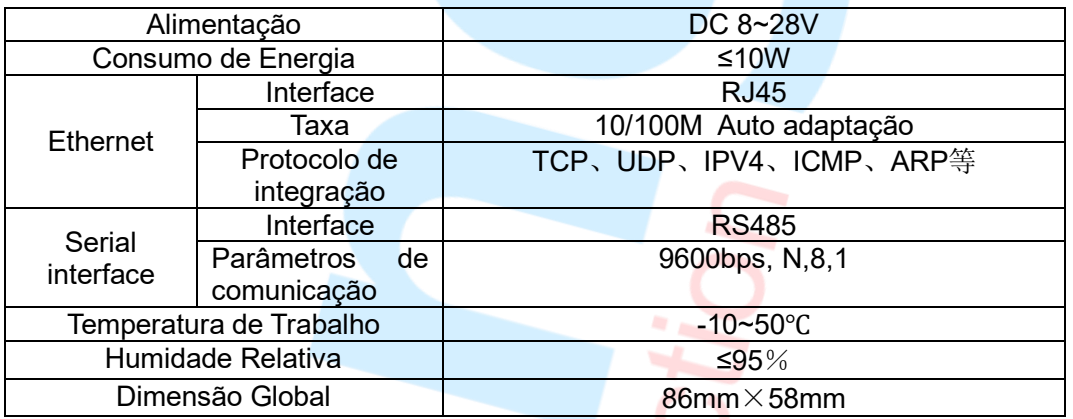

⚫ **Diagrama de instalação.**

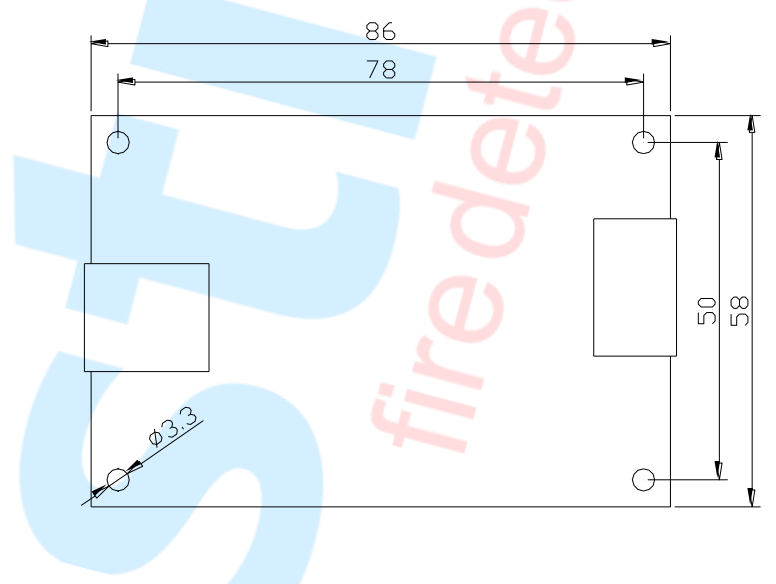

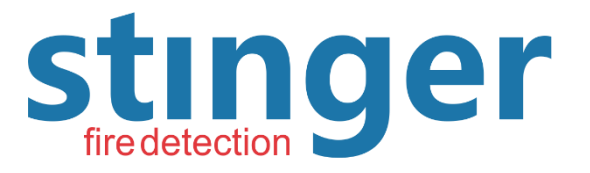

Rua Amazonas, 1330 - Ribeirão Preto - SP - Brasil Fone (16) 3612.1374 - 99788-4142

www.stingerfire.com.br - contato@stingerfire.com.br

### ⚫ **Fiação**

**Gráfico de arranjos dos terminais de linha externos.**

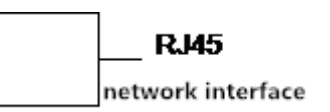

**FIRE DETE** 

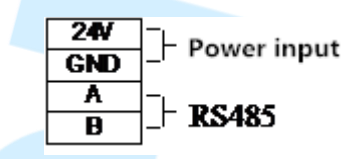

- ⚫ **Placa Ethernet se conecta ao painel**
- ⚫ Consultar o anexo; Placa de comunicação e diagrama de fiação do painel.

GRUPO BSKY BRASIL

- ⚫ **Configuração da placa Ethernet.**
- ➢ Antes de usar a placa ethernet, ela precisa ser configurada de acordo com o ambiente da rede, caso contrário, não funcionará corretamente.
- ➢ **Preparação.**
- ➢ Antes de configurar a placa ethernet, prepare um PC com o sistema Windows, tanto a placa ethernet como o PC conectados ao mesmo ethernet. Você também pode constituir uma rede independente como o método de conexão FIG.2 ou FIG.3.

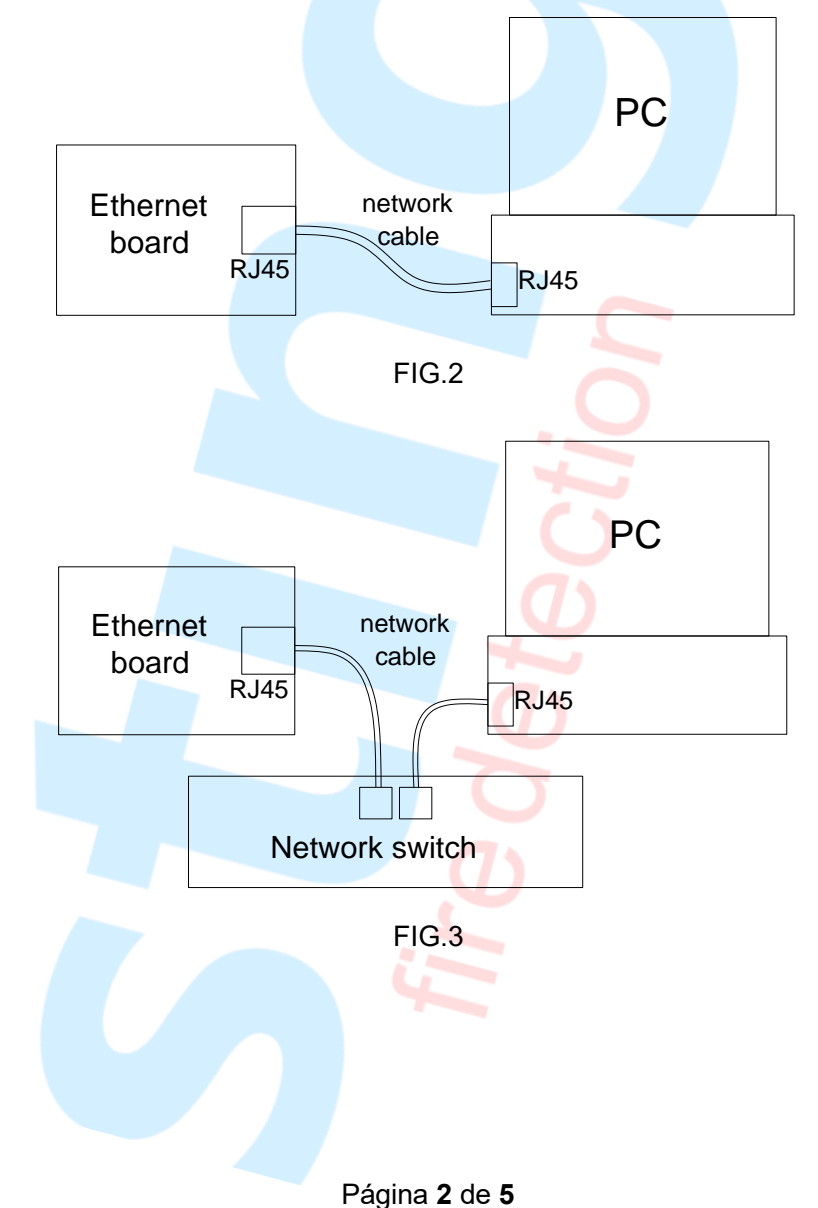

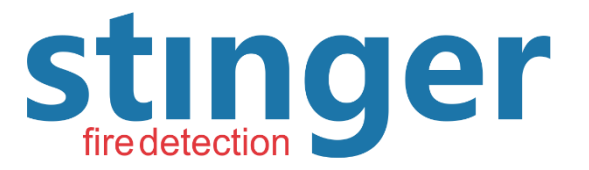

Rua Amazonas, 1330 - Ribeirão Preto - SP - Brasil Fone (16) 3612.1374 - 99788-4142

www.stingerfire.com.br - contato@stingerfire.com.br

#### GRUPO BSKY BRASIL **RE DETE**

### ➢ **Configuração.**

Depois de conectar dispositivos, ligar a placa ethernet e iniciar o PC, ao mesmo tempo, execute o software de gerenciamento da placa ethernet "zlvircom.exe" no pc, entre na interface principal (fig.4).

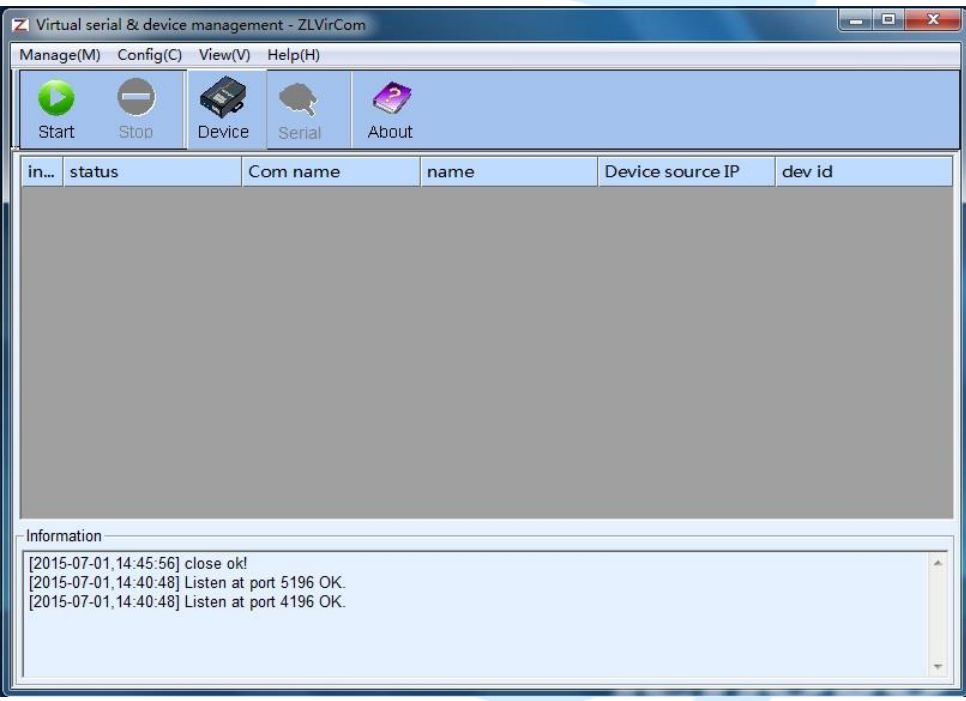

FIG.4

Clique no botão "Dispositivo" entre na interface de gerenciamento do dispositivo. (Fig.5)

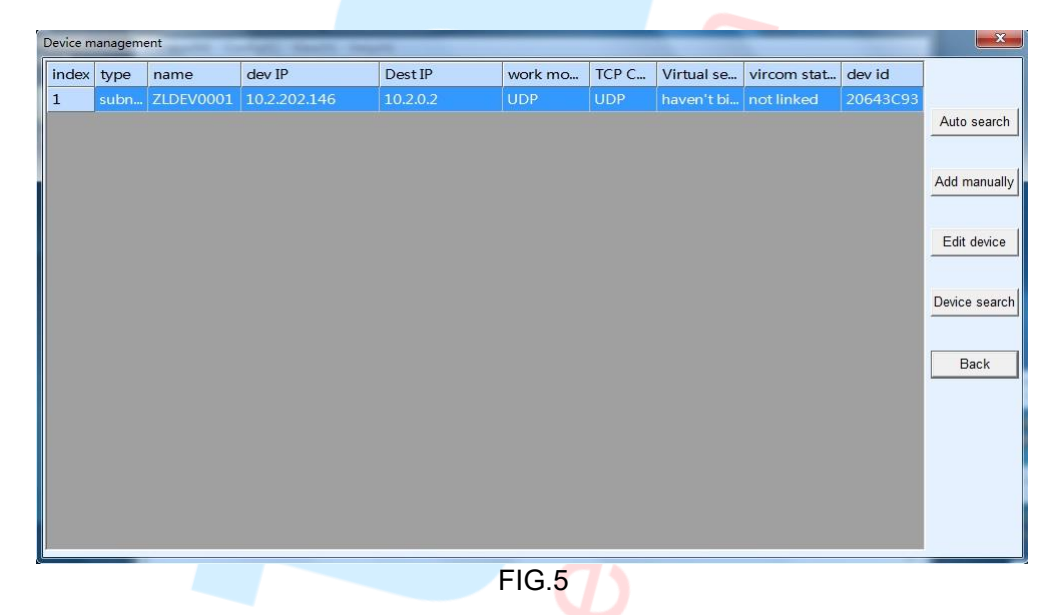

Na interface de gerenciamento do dispositivo, o software procurará automaticamente a conexão de rede do dispositivo da placa ethernet em determinados intervalos e exibirá o dispositivo de busca na lista. Você também pode clicar no botão "busca automática" para pesquisar.

Em seguida, selecione o dispositivo pesquisado e clique no botão "Editar dispositivo" para entrar na interface de edição do dispositivo (FIG.6).

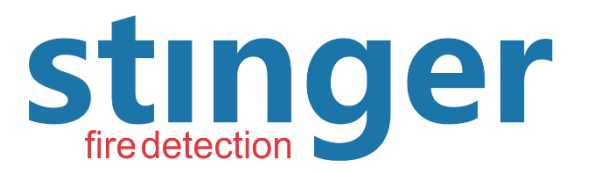

Rua Amazonas, 1330 - Ribeirão Preto - SP - Brasil Fone (16) 3612.1374 - 99788-4142

www.stingerfire.com.br - contato@stingerfire.com.br

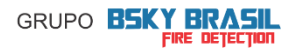

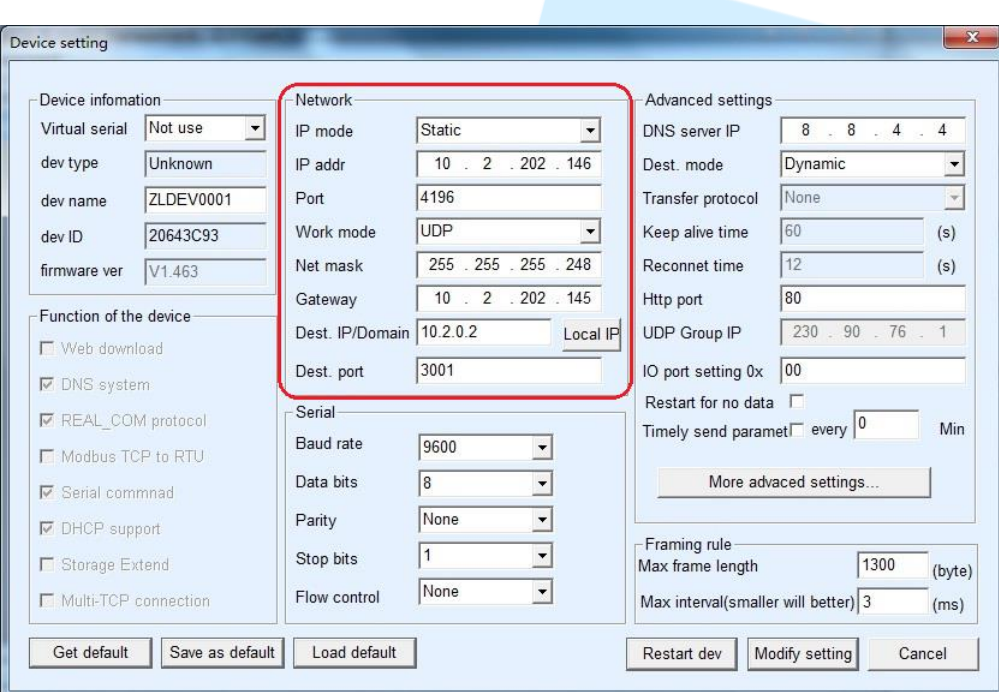

### FIG.6

Na barra de configuração "Rede" da interface de gerenciamento de dispositivos (como parte selecionada da FIG.6), você pode editar com base na rede de conexão da placa Ethernet, incluir o endereço IP local e a porta, o endereço IP de destino e as portas etc. Outras configurações Ajuste da barra como FIG.6. Depois de completar a edição de configuração, clique no botão "Modificar configuração" para que a configuração entre em vigor.

Siga as etapas acima para configurar a placa Ethernet, então ela pode ser colocada em uso normal.

➢ Indicadores da placa Ethernet.

Descrição da função dos indicadores da placa Ethernet:

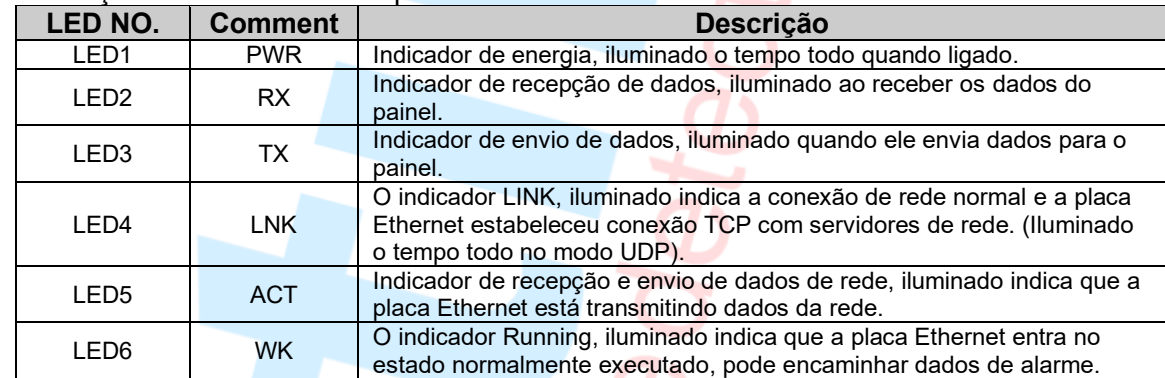

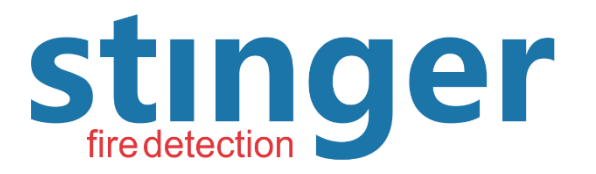

Rua Amazonas, 1330 - Ribeirão Preto - SP - Brasil Fone (16) 3612.1374 - 99788-4142

www.stingerfire.com.br - contato@stingerfire.com.br

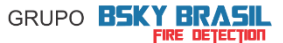

## **Anexo: Placa de comunica**çã**o e diagrama de fia**çã**o do painel**

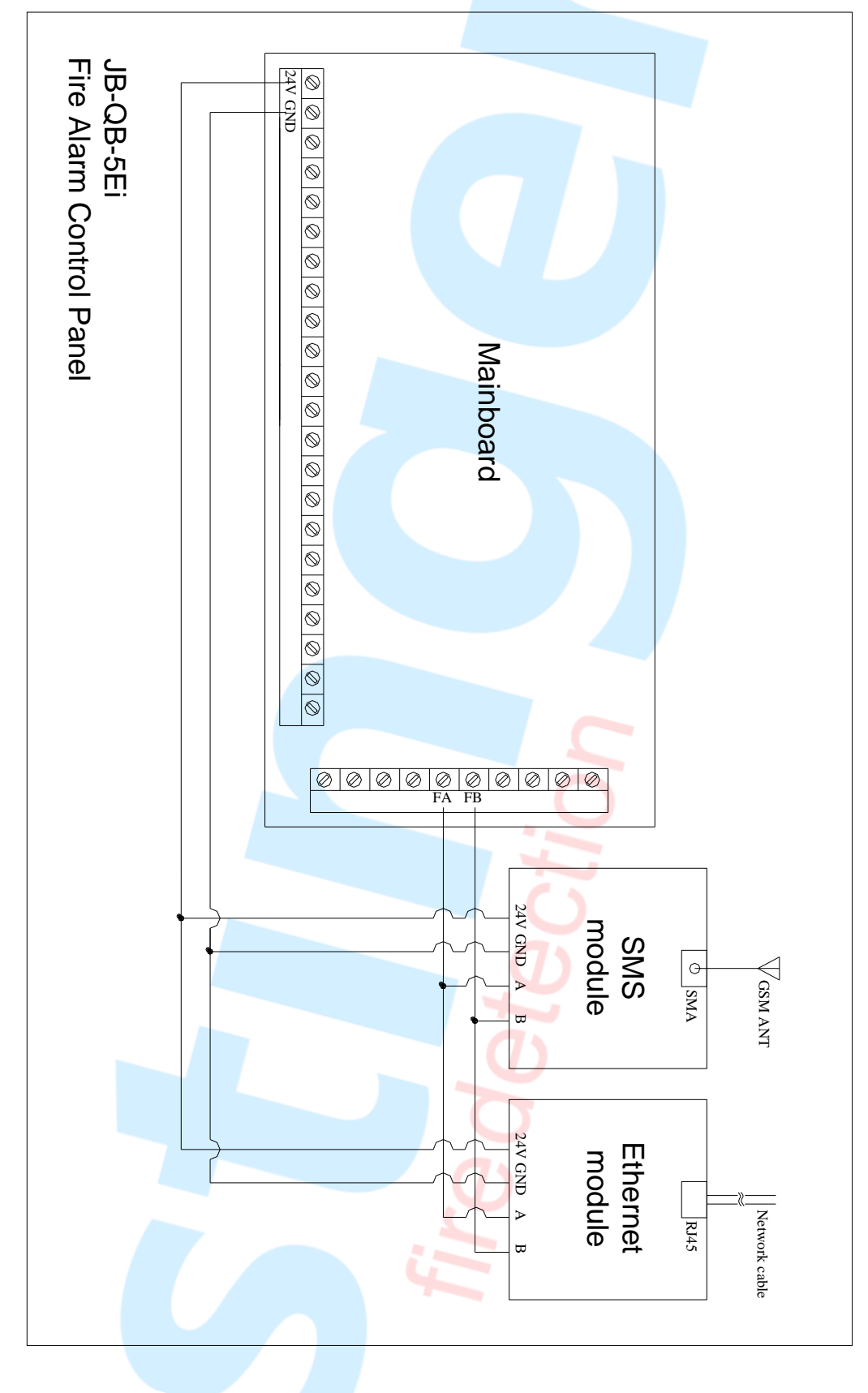